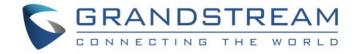

# Grandstream Networks, Inc.

IPVideoTalk Conferencing System

YouTube Live Feature

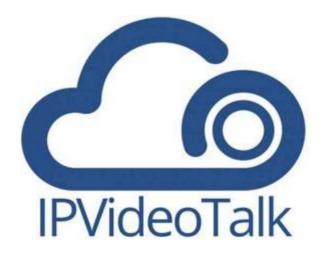

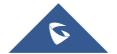

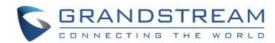

## **Table of Contents**

| OVERVIEW                                              | 3 |
|-------------------------------------------------------|---|
| GOING LIVE ON YOUTUBE                                 | 4 |
| ENDING YOUTUBE LIVE                                   | 8 |
|                                                       |   |
| Table of Figures                                      |   |
| Figure 1: Live to Third-party Platform                | 4 |
| Figure 2: Selecting YouTube                           | 5 |
| Figure 3: Google account login page                   | 5 |
| Figure 4: Allowing permissions for IPVideoTalk        | 6 |
| Figure 5: YouTube live notification                   | 6 |
| Figure 6: Meeting live in YouTube                     | 7 |
| Figure 7: End IPVideoTalk meeting / Live broadcasting | 8 |

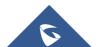

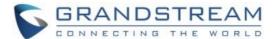

### **OVERVIEW**

For companies or individuals who have a YouTube channel, IPVideoTalk allows you to go live with YouTube.

Whether you are using IPVideoTalk Cloud or you have an IPVT10 On-premise conferencing server, IPVideoTalk provides the possibility for live broadcasting meetings and webinars on YouTube, this allows you to reach more audience while enjoying the convenience of using IPVideotalk conferencing platform.

This document introduces how to broadcast an IPVideoTalk meeting or webinar Live on YouTube. For more information about using IPVideoTalk Cloud and IPVT10 On-premise conferencing solution, please refer to the links below:

- IPVideoTalk Cloud <u>User Manual</u>
- IPVT10 User Manual

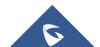

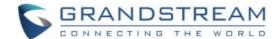

### **GOING LIVE ON YOUTUBE**

After staring an IPVideoTalk meeting or webinar, you can start the live broadcasting on YouTube by following below steps:

1- Press on the icon , and the select "Live to Third-party Platform" as shown in below screenshot.

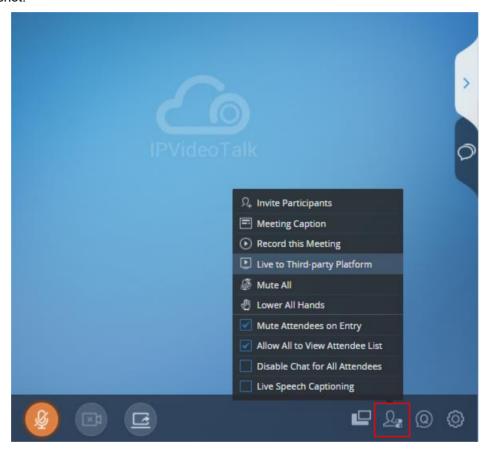

Figure 1: Live to Third-party Platform

2- You will have a window to select the platform where you want to broadcast the live meeting, in our case need to select "YouTube".

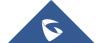

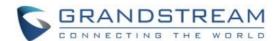

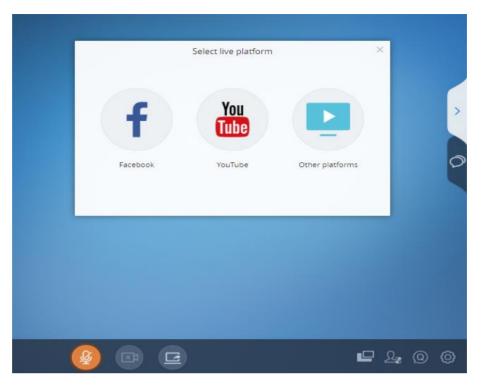

Figure 2: Selecting YouTube

3- After selecting "YouTube", if it's the first connection, you will need to authenticate with the Google account associated to your YouTube Account.

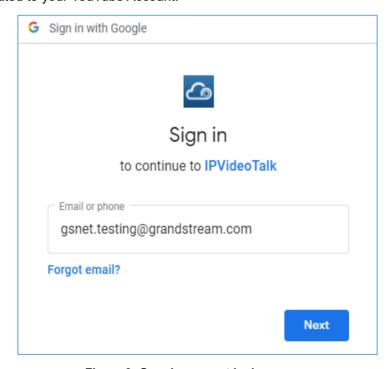

Figure 3: Google account login page

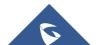

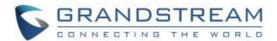

4- Once successfully logged in using your Google account, you will then be redirected to a page where you must allow the permissions for IPVideoTalk to post to the Youtube account that is associated to its related Google account.

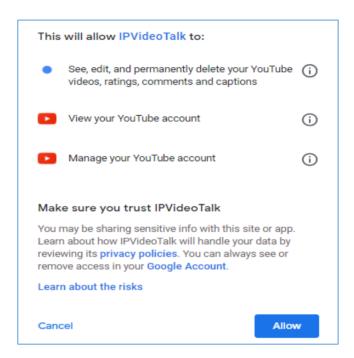

Figure 4: Allowing permissions for IPVideoTalk

**Note**: If you want to know more about the permissions you will be giving to IPVideoTalk, you can find further details by pressing on the icon

5- Once you allowed the permissions for IPVideoTalk on your YouTube account, a notification will come up to let you know that your meeting is now live on YouTube as shown on below screenshot.

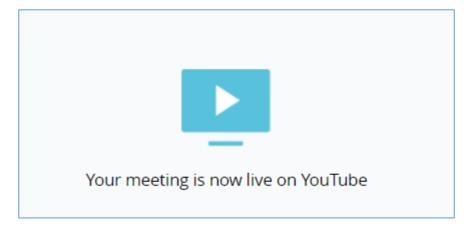

Figure 5: YouTube live notification

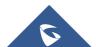

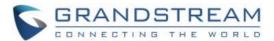

After following the steps described above, the meeting is broadcasted now live on YouTube as shown in below screenshot.

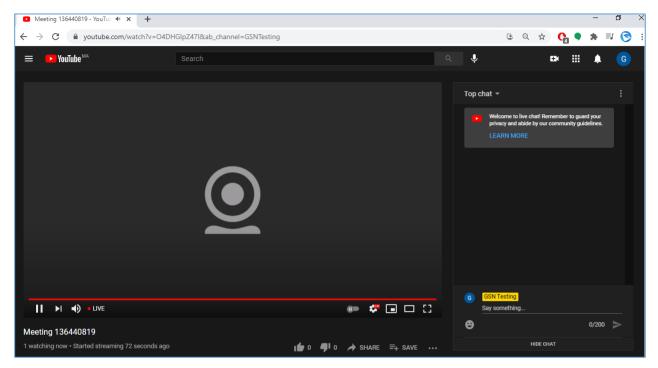

Figure 6: Meeting live in YouTube

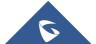

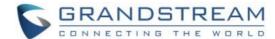

### **ENDING YOUTUBE LIVE**

If you want to end the YouTube live broadcasting of your IPVideoTalk meeting, you can either Pause the live on Youtube and close the window, or you can end the meeting itself from IPVideoTalk by pressing the

icon located on bottom left corner of the page and then select "End meeting".

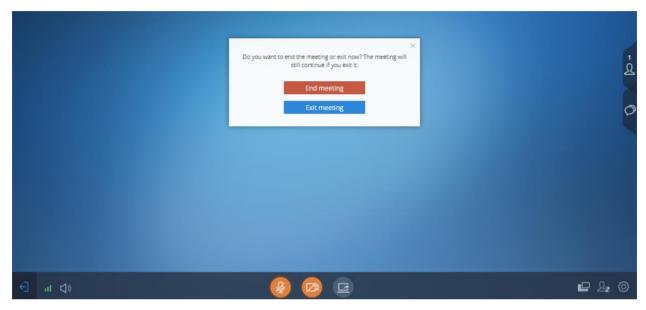

Figure 7: End IPVideoTalk meeting / Live broadcasting

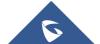